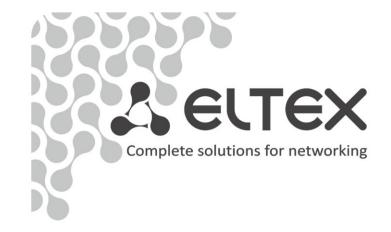

# NTU-2V NTU-RG-1402G-W

user manual, version 1.0 (18 August 2014) Optical Network Terminals

IP address: 192.168.1.1

User name: user Password: user

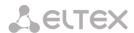

| Firmware version<br>NTU-RG-1402G-W<br>NTU-2V | 3.50.1.2359<br>3.50.1.2360 |                    |
|----------------------------------------------|----------------------------|--------------------|
| Document version                             | Issue date                 | Content of changes |
| 1.0                                          | 18.08.2014                 | First issue        |

# **NOTES AND WARNINGS**

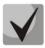

Notes contain important information, tips or recommendations on device operation and setup.

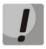

Warnings are used to inform users about harmful situations for the device and the user alike, which could cause malfunction or data loss.

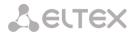

# TABLE OF CONTENTS

| 1 INTROD | UCTION                                                                               |    |
|----------|--------------------------------------------------------------------------------------|----|
| 2 DEVICE | DESCRIPTION                                                                          | 6  |
| 2.1 App  | olication                                                                            | 6  |
|          | dels                                                                                 |    |
| 2.3 Dev  | vice Specification                                                                   | 6  |
|          | Specifications                                                                       |    |
|          | ign                                                                                  |    |
|          | TU-2V                                                                                |    |
|          | NTU-RG                                                                               |    |
| 2.6 Ligh | nt Indication                                                                        | 14 |
| _        | TU-2V                                                                                |    |
|          | TÜ-RG                                                                                |    |
| 2.6.3 L  | AN Interface Indication                                                              | 15 |
| 2.7      | Reboot and Reset to Factory Settings                                                 |    |
| 2.8      | Delivery Package                                                                     |    |
| 3 NT     | U-RG-1402G-W ARCHITECTURE                                                            |    |
|          | U-RG-1402G-W CONFIGURATION THROUGH WEB INTERFACE. USER ACCESS                        |    |
| 4.1      | The Device Info Menu. Device Information                                             |    |
| 4.1.1    | The Summary Submenu. Device General Information                                      |    |
| 4.1.2    | The WAN Submenu. The Status of Services                                              |    |
| 4.1.2.1  |                                                                                      |    |
| 4.1.3    | The LAN Submenu. Monitoring of LAN Ports. Monitoring of Wi-Fi Interface Status       |    |
| 4.1.4    | The Statistics Submenu. Traffic Flow Information for Ports of the Device             |    |
| 4.1.5    | The Route Submenu. The Routing Table                                                 |    |
| 4.1.6    | The ARP Submenu. Display of the ARP Protocol Cache                                   |    |
| 4.1.7    | The DHCP Submenu. Active DHCP Leases                                                 |    |
| 4.1.8    | The Wireless Stations Submenu. Connected Wireless Devices                            |    |
| 4.1.9    | The Voice Submenu. Monitoring of Telephone Ports                                     |    |
| 4.2      | The PPPoE Menu. PPP Settings                                                         |    |
| 4.3      | The Advanced Setup Menu. Advanced Configuration                                      |    |
| 4.3.1    | The LAN Submenu. Configuration of Main Parameters                                    |    |
| 4.3.2    | The Port Mapping Submenu. Distribution Configuration for Ports and Services          |    |
| 4.3.3    | The NAT Submenu. NAT Settings                                                        |    |
| 4.3.3.1  | •                                                                                    |    |
| 4.3.3.2  |                                                                                      |    |
| 4.3.3.3  |                                                                                      |    |
| 4.3.4    | The Security Submenu. Security Settings                                              |    |
| 4.3.4.1  |                                                                                      |    |
| _        | on Settings for Outgoing Traffic                                                     |    |
|          | on Settings for Incoming Traffic                                                     |    |
| 4.3.4.2  |                                                                                      |    |
| 4.3.5    | The Parental Control Submenu. Parental Control: Restrictions Configuration           |    |
| 4.3.5.1  | -                                                                                    |    |
| 4.3.5.2  |                                                                                      |    |
| 4.3.6    | The Dynamic DNS Menu. Settings of Dynamic Domain Name System                         |    |
| 4.3.7    | The UPnP Menu. Automatic Setup of Network Devices                                    |    |
| 4.4      | The Voice Menu. SIP Telephony Settings                                               |    |
| 4.4.1    | The SIP Basic Setting Submenu. SIP General Settings                                  |    |
| 4.4.2    | The SIP Advanced Setting Submenu. SIP Advanced Settings                              |    |
| 4.5      | The Wi-Fi Menu. Wi-Fi Network Setup                                                  |    |
| 4.5.1    | The Basic Submenu. General                                                           |    |
| 4.5.2    | The Security Submenu. Security Settings                                              |    |
| 4.5.3    | The MAC Filter Submenu. Filtering Settings of MAC Addresses                          |    |
| 4.5.4    | The Wireless Bridge Submenu. Configuration of Wireless Connection in the Bridge Mode |    |
| 4.5.5    | The Advanced Submenu. Advanced Settings                                              |    |
| 4.6      | The Storage Service Menu. File Storage Services                                      |    |
| 4.6.1    | The Storage Device Info Submenu. Information on Connected Devices                    |    |
|          | -                                                                                    |    |

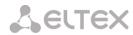

| 4.6.2   | The User Accounts Submenu. Configuration of Samba Users             | 46 |
|---------|---------------------------------------------------------------------|----|
| 4.7     | The Management Menu. Device Management                              | 46 |
| 4.7.1   | The Restore Default Submenu. Restore Default Settings               |    |
| 4.7.2   | The Internet Time Submenu. System Time Settings                     | 47 |
| 4.7.3   | The Ping Submenu. Checking the Availability of Network Devices      | 47 |
| 4.7.4   | The Passwords Submenu. Access Control Configuration (Passwords)     | 48 |
| 4.7.5   | The System Log Submenu. Display and Configuration of the System Log | 48 |
| 4.7.5.1 | The Configuration Submenu. System Log Configuration                 | 48 |
| 4.7.5.2 | The View Submenu. System Log Display                                | 49 |
| 4.7.6   | The Update Software Submenu. Software Update                        | 49 |
| 4.7.7   | The Reboot Submenu. Device Reboot                                   |    |
| APPEN   | IDIX A – POSSIBLE PROBLEMS AND OPTIONS FOR THEIR SOLUTION           | 50 |
| APPEN   | IDIX B – ADDITIONAL SERVICES                                        | 51 |
| 1.      | Call Waiting Notification                                           | 51 |
| 2.      | Call Transfer                                                       |    |
| 3.      | Conference                                                          | 51 |
| 4.      | Message Waiting Indication (MWI) – Notification about Voice Mail    | 51 |
| CEDTA   | NCE CERTIFICATE AND WARRANTY                                        | 52 |

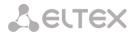

# 1 INTRODUCTION

A GPON is a network of passive optical networks (PON) type. It is one of the most effective state-of-theart solutions of the last mile issue that enables cable economy and provides information transfer downlink rate up to 2.5 Gbps and uplink rate up to 1.25 Gbps. Being used in access networks, GPON-based solutions allow end users to have access to new services based on IP protocol in addition to more common ones.

The key GPON advantage is the use of one optical line terminal (OLT) for multiple optical network terminals (ONT). OLT converts Gigabit Ethernet and GPON interfaces and is used to connect a PON network with data communication networks of a higher level. ONT is designed to connect terminal equipment of user to broadband access services. ONT can be used in residential estates and offices.

The range of ONT NTU equipment produced by Eltex comprises of the following terminals:

- NTU-2V with two Ethernet *user network interfaces (UNI)* **1 Ethernet 10/100 Base-T port, 1** Ethernet **10/100/1000 Base-T** port and one FXS port;
- NTU-RG-1402G-W, which are designed to support four UNI: 10/100/1000Base-T, FXS, Wi-Fi, and USB.

The Operation Manual describes application, key specifications, configuration, monitoring, and software retrofit for NTU-RG optical terminals and NTU-2V devices.

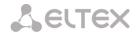

# 2 DEVICE DESCRIPTION

# 2.1 Application

*NTU-2V and NTU-RG* GPON ONT (Gigabit Ethernet Passive Optical Network) devices represent high-performance network terminals designed for connection with upstream GPON equipment and providing end user with broadcast access services. GPON connection is established through PON interface, while Ethernet interfaces are used for connection of terminal equipment.

The key GPON advantage is the optimal use of bandwidth. The technology is the next step of high-speed Internet applications for home and office. Being designed for home or office network deployment, these ONT devices provide users, who live and work in distant flat buildings and business centres, with reliable connection with high throughput at large distances.

An integrated router allows local network equipment to be connected to a broadband access network. The terminals protect PCs from DoS and virus attacks with the help of firewall and filter packets to control access based on ports and MAC/IP addresses of source and target. Users can configure a home or office web site by adding a LAN port into DMZ. Parental Control enables filtration of undesired web sites, blocks domains and allows for compilation of a schedule of Internet use. Virtual private network (VPN) provides mobile users and branch offices with a protected communication channel for connection to a corporate network.

FXS ports enable IP telephony and provide various useful features such as display of caller ID, three-way conference call, phone book, and speed dialling. This makes dialling and call pick-up user friendly.

USB ports can be used for connection of USB devices (USB flash drives, external HDD).

NTU-RG-1402G-W network router allows Wi-Fi clients to be connected using IEEE 802.11b/g/n standard. NTU-RG-1402G-Wac network router supports 802.11ac standard that ensures a record-breaking data transfer rate of 1 Gbps and allows wireless network to be used for delivery of modern high-speed services to client equipment.

# 2.2 Models

NTU-2V and NTU-RG devices are designed to support various interfaces and features (see Table 1).

Table 1 - Models

| Model Name  NTU-2V | WAN<br>1xGPON | LAN<br>1x1Gigabit<br>1x100Megabit | FXS<br>1 | Wi-Fi<br>- | USB<br>- |
|--------------------|---------------|-----------------------------------|----------|------------|----------|
| NTU-RG-1402G-W     | 1xGPON        | 4x1Gigabit                        | 2        | +          | 2        |
| NTU-RG-1402G-Wac   | 1xGPON        | 4x1Gigabit                        | 2        | +          | 2        |

# 2.3 Device Specification

# The device has the following interfaces:

- RJ-11 ports for connection of analog phones:
  - For NTU-RG models: 2 RJ-11 ports;
  - For NTU-2V models: 1 RJ-11 port.
- 1 PON SC/APC port for connection to operator's network.
- Ethernet RJ-45 LAN ports for connection of network devices:
  - For NTU-RG models: 4 RJ-45 10/100/1000Base-T ports;

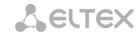

- For NTU-2V models: 1 RJ-45 10/100 Base-T port, 1 RJ-45 10/100/1000Base-T port.
- Wi-Fi transmitter/receiver 802.11ac , 802.11n, 802.11b, 802.11g.
- 2 USB2.01 ports for connection of external drives such as USB and HDD.

The terminal uses an external adapter for 220 V / 12 V power supply.

# The device supports the following functions:

Network functions: bridge or router mode; PPPoE support (PAP, CHAP, MSCHAP authentication); support of static address and DHCP (DHCP client on WAN, DHCP server on LAN); UPnP; IPSec; NAT: Firewall; NTP; QoS; IGMP-snooping; IGMP-proxy; Parental Control; Storage Service. IP telephony: SIP protocol; audio codecs: G.729 (A), G.711(A/U), G.723.1; ToS for RTP packets; ToS for SIP packets; echo cancellation (G.164, G.165 guidelines); silence detector (VAD); comfortable noise generator; DTMF signals detection and generation; DTMF transmission (INBAND, RFC2833, SIP INFO); fax transmission: upspeed/pass-through. G.711, T.38. Value added services: Call Hold; Call Transfer; Call Waiting notification; Forward Unconditionally; Forward on "No Answer"; Forward on "Busy"; Caller ID Display for ETSI FSK; Caller ID Barring (anonymous call); Warmline; flexible numbering plan; voice mail notifications (MWI);

Anonymous Call Blocking;

Do not Disturb (DND).

Call Barring;

<sup>&</sup>lt;sup>1</sup> NTU-RG only

<sup>&</sup>lt;sup>2</sup> NTU-RG-1402G-Wac only

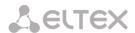

- Firmware update via web interface, TR-069, OMCI.
- Remote monitoring, configuration, and setup:
  - TR-069;
  - web interface;
  - OMCI;
  - Telnet.

Fig. 1 shows a diagram of NTU equipment connection.

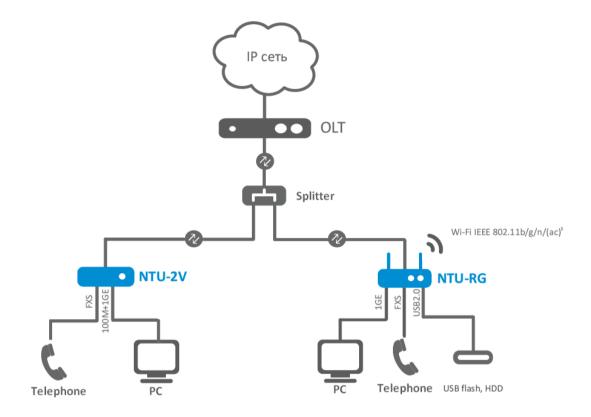

Fig. 1 – Connection of NTU-2V, NTU-RG-1402G-W

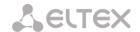

# **2.4 Key Specifications**

Table 2 lists key specifications of the terminals.

Table 2 – Key Specifications

# **VoIP Protocols**

|  | Supported protocols | SIP |  |
|--|---------------------|-----|--|
|--|---------------------|-----|--|

# **Audio Codecs**

| Codecs | G.729, annex A                |
|--------|-------------------------------|
|        | G.711(A/μ)                    |
|        | G.723.1 (5.3 Kbps)            |
|        | Fax transmission: G.711, T.38 |
|        |                               |

# **Parameters of Ethernet LAN Interface**

| Number of interfaces | NTU-2V | 2                                        |
|----------------------|--------|------------------------------------------|
|                      | NTU-RG | 4                                        |
| Socket               |        | RJ-45                                    |
| Data rate, Mbps      |        | Autodetection, 10/100/1000 Mbps,         |
|                      |        | duplex/half-duplex                       |
| Supported standards  |        | IEEE 802.3i 10Base-T Ethernet            |
|                      |        | IEEE 802.3u 100Base-TX Fast Ethernet     |
|                      |        | IEEE 802.3ab 1000Base-T Gigabit Ethernet |
|                      |        | IEEE 802.3x Flow Control                 |
|                      |        | IEEE 802.3 NWay auto-negotiation         |

# **Parameters of WAN Interface**

| Number of PON interfaces     | 1                                                                                                    |
|------------------------------|----------------------------------------------------------------------------------------------------|
| Supported standards          | ITU-T G.984.x Gigabit-capable passive optical networks (GPON) ITU-T G.988 ONU management and control interface (OMCI) specification IEEE 802.1Q Tagged VLAN IEEE 802.1p Priority Queues IEEE 802.1D Spanning Tree Protocol |
| Connector type               | SC/APC according to ITU-T G.984.2                                                                                                    |
| Transmission medium          | fibre optical cable SMF-9/125, G.652                                                                                                    |
| Splitting ratio              | up to 1:64                                                                                                    |
| Maximum range of coverage    | 20 km                                                                                                    |
| Transmitter:                 | 1310 nm                                                                                                    |
| Upstream connection speed    | 1244 Mbps                                                                                                    |
| Transmitter power            | from +0.5 to +5 dBm                                                                                                    |
| Optical spectrum width (RMS) | 1 nm                                                                                                    |
| Receiver                     | 1490 nm                                                                                                    |
| Downstream connection speed  | 2488 Mbps                                                                                                    |
| Receiver sensitivity         | from -8 to -28 dBm                                                                                                    |

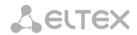

# **Parameters of Analog User Ports**

| Number of ports   | NTU-2V | 1                      |
|-------------------|--------|------------------------|
|                   | NTU-RG | 2                      |
| Loop resistance   |        | up to 2 kΩ             |
| Dialling          |        | pulse/frequency (DTMF) |
| Caller ID display |        | yes                    |

# **Parameters of Wi-Fi Interface**

| Model                            | NTU-RG-1402G-W                                                                                                    |           | NTU-RG-1402G-Wac                                                                                                    |  |
|----------------------------------|----------------------------------------------------------------------------------------------------|-----------|----------------------------------------------------------------------------------------------------|--|
| Standard                         | IEEE 802.11b/g/n                                                                                                    |           | 802.11a/b/g/n, 802.11a/an/ac                                                                                                    |  |
| Frequency coverage               | 2.400 ~ 2.497 GHz                                                                                                    |           | 2400 ~ 2483.5 MHz, 4900-5850 MHz                                                                                                    |  |
| Modulation                       | PSK/CCK, DQPSK, DBPS                                                                                                    | K, OFDM   | BPSK, QPSK, 16 QAM, 64 QAM, 256 QAM, CCK                                                                                                    |  |
| Data rate, Mbps                  | 802.11b: 11, 5.5, 2, 1<br>802.11g: 54, 48, 36, 24,<br>802.11n 20 MHz BW:<br>130, 117, 104, 78, 52, 3<br>802.11n 40MHz BW:<br>270, 243, 216, 162, 108 | 9, 26, 13 | 802.11b/g/gn: 1-13 (2412-2472 MHz)<br>802.11a/ac: 36-64 (5180-5320 MHz), 100-<br>140 (5500-5700 MHz), 149-<br>165 (5745-5825 MHz)<br>20 and 40 MHz: 6, 9, 12, 18, 24, 36, 48, 54,<br>MCS0-MCS23, MCS0-8 NSS1, MCS0-9 NSS3<br>802.11n 20 MHz BW:<br>216.7<br>802.11n 40MHz BW:<br>450<br>802.11ac: 1299 Mbps (80 MHz) |  |
| Maximum transmitter output power | r <b>802.11b:</b> 17 dBm +/-1.5 dBm                                                                                                    |           | IBm +/-1.5 dBm                                                                                                    |  |
|                                  |                                                                                                    | •         | Bm +/-1.5 dBm<br>  dBm +/-1.5 dBm                                                                                                    |  |
| MAC protocol                     | CSMA/CA, ACK 32 MAC model                                                                                                    |           |                                                                                                    |  |
| Data protection                  | 64/128 bit WEP encryption                                                                                                    |           |                                                                                                    |  |
| ·                                | WPA, WPA2                                                                                                    |           |                                                                                                    |  |
|                                  | 802.1x                                                                                                    |           |                                                                                                    |  |
|                                  | AES and TKIP                                                                                                    |           |                                                                                                    |  |
| Operating system support         | Windows XP 32/64, Windows Vista 32/64, Windows 2000, Windows 7 32/64 Linux, VxWorks                                                                  |           |                                                                                                    |  |
| Number of antennas               | NTU-RG-1402G-W                                                                                                    |           | 2                                                                                                    |  |
|                                  | NTU-RG-1402G-Wac 3                                                                                                    |           |                                                                                                    |  |
| Antenna gain                     |                                                                                                    | 5         | dBi                                                                                                    |  |
| Operating temperature range      |                                                                                                    | from 0    | to +70° C                                                                                                    |  |

# Control

| Local control      | web interface            |
|--------------------|--------------------------|
| Remote control     | Telnet, TR-069, OMCI     |
| Firmware update    | OMCI, TR-069, HTTP, TFTP |
| Access restriction | password                 |

# **General parameters**

| Power supply                |                  | 12 V DC /220 AC power adapter |   |
|-----------------------------|------------------|-------------------------------|---|
| Power consumption           | NTU-2V           | 5 W max.                      |   |
|                             | NTU-RG-1402G-W   | 15 W max.                     |   |
|                             | NTU-RG-1402G-Wac | 15 W max.                     |   |
| Operating temperature range |                  | from +5 to 40°C               |   |
| Relative humidity           |                  | up to 80 %                    |   |
| Dimensions                  | NTU-2V           | 122×96×32 mm                  |   |
|                             | NTU-RG           | 187x120x32 mm                 |   |
| Weight                      | NTU-2V           | 0.25 kg                       | • |
|                             | NTU-RG           | 0.3 kg                        |   |

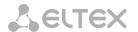

# 2.5 Design

# 2.5.1 NTU-2V

NTU-2V devices are designed as a 122×96×32 mm desktop device in a plastic housing.

Fig. 2 shows NTU-2V rear panel.

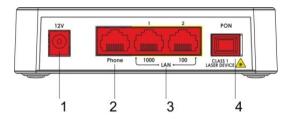

Fig. 2 – NTU-2V Rear Panel

Connectors and controls located on the rear panel of NTU-2V are listed in Table 3.

Table 3 – Description of LEDs and Controls Located on the Rear Panel

| Rear Panel Element |          | Description                                                    |
|--------------------|----------|----------------------------------------------------------------|
| 1                  | 12V      | Power adapter connector                                        |
| 2                  | Phone    | RJ-11 port for connection of an analog phone                   |
| 2                  | LAN 1000 | RJ-45 10/100/1000Base-T port for connection of network devices |
| 3                  | LAN 100  | RJ-45 100Base-TX port for connection of network devices        |
| 4                  | PON      | SC port (socket) for connection to PON with GPON interface     |

Fig. 3 shows NTU-2V side and top panels.

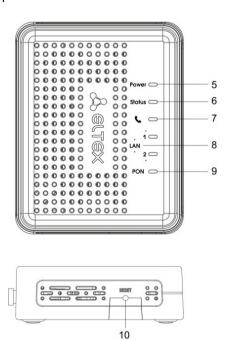

Fig. 3 – NTU-2V Side and Top Panel

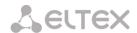

Controls and LED indicators located on NTU-2V side and top panels are listed in Table 4.

Table 4 – Description of LEDs and Controls Located on the Side and Top Panels

| Panel Element |        | Description                                                                |  |  |
|---------------|--------|----------------------------------------------------------------------------|--|--|
| 10            | Power  | power on indicator                                                         |  |  |
| 9             | Status | device authentication indicator                                            |  |  |
| 8             | ,      | analog phone indicator                                                     |  |  |
| 7             | LAN    | Ethernet ports indicator                                                   |  |  |
| 6             | PON    | optical interface indicator                                                |  |  |
| 5             | Reset  | a functional key that reboots the device and resets it to factory settings |  |  |

# 2.5.1.1 NTU-RG

NTU-RG-1402G-W network terminal is designed as a desktop device in a plastic housing.

Fig. 4 shows NTU-RG-1402G-W rear panel.

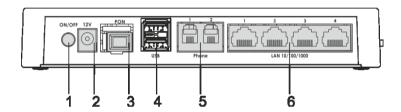

Fig. 4 - NTU-RG-1402G-W Rear Panel

Connectors and controls located on the device rear panel are listed in Table 5.

Table 5 – Description of Connectors and Controls Located on the Rear Panel

| Item | Rear Panel Element | Description                                            |  |  |  |
|------|--------------------|--------------------------------------------------------|--|--|--|
| 1    | On/Off             | On/off button                                          |  |  |  |
| 2    | 12V                | power adapter connector                                |  |  |  |
| 3    | PON                | SC port (socket) for PON with GPON interface           |  |  |  |
| 4    | USB                | 2 connectors for external drives and other USB devices |  |  |  |
| 5    | Phone 1, Phone 1   | 2 RJ-11 ports for connection of analog phones          |  |  |  |
| 6    | LAN 10/100/1000 14 | 4 RJ-45 ports for connection of network devices        |  |  |  |

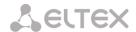

Fig. 5 shows NTU-RG-1402G-W side and top panels.

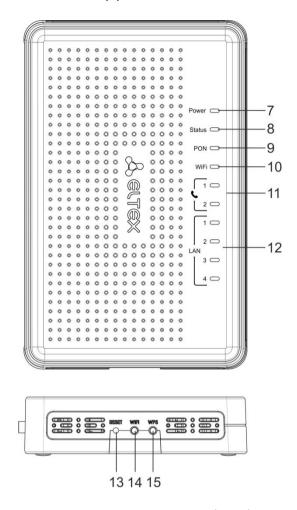

Fig. 5 – NTU-RG-1402G-W Side and Top Panels

LEDs located on the device top panel are listed in Table 6.

Table 6 – Description of Top Panel LEDs

| Item | Top Panel Element | Description                     |  |  |  |
|------|-------------------|---------------------------------|--|--|--|
| 7    | Power             | power on indicator              |  |  |  |
| 8    | Status            | device authentication indicator |  |  |  |
| 9    | PON               | optical interface indicator     |  |  |  |
| 10   | Wi-Fi             | Wi-Fi activity indicator        |  |  |  |
| 11   | Phone 12          | FXS ports activity indicator    |  |  |  |
| 12   | LAN 14            | Ethernet ports indicator        |  |  |  |

Buttons located on the device side panel are listed in Table 7.

Table 7 – Description of Side Panel Buttons

| Item | Side Panel Element | Description                                                                |
|------|--------------------|----------------------------------------------------------------------------|
| 13   | Reset              | a functional key that reboots the device and resets it to factory settings |
| 14   | Wi-Fi              | Wi-Fi on/off button                                                        |
| 15   | WPS                | enables automatically protected Wi-Fi connection for device                |

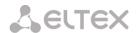

# 2.6 Light Indication

# 2.6.1 NTU-2V

The **PON, LAN 1..2, Phone 1, Status, and Power** indicators located on the front panel show the device current status.

Table 8 lists possible statuses of the LEDs.

Table 8 – Light Indication of Device Status

| LED      | LED Status     | Device Status                                                             |  |  |  |  |
|----------|----------------|---------------------------------------------------------------------------|--|--|--|--|
|          | off            | device booting                                                            |  |  |  |  |
| PON      | green          | established connection between optical line terminal and device           |  |  |  |  |
|          | red            | no signal from optical line terminal                                      |  |  |  |  |
|          |                |                                                                           |  |  |  |  |
|          | green          | established 10/100 Mbps connection                                        |  |  |  |  |
| LAN 12   | orange         | established 1000 Mbps connection                                          |  |  |  |  |
|          | flashes        | transferring data packets                                                 |  |  |  |  |
|          | glows          | phone handset is picked up                                                |  |  |  |  |
| Phone    | flashes        | port is not registered or SIP authentication is not completed on server   |  |  |  |  |
|          | flashes slowly | receiving a call                                                          |  |  |  |  |
|          |                |                                                                           |  |  |  |  |
|          | off            | WAN interface is in static or bridge mode, PPP client is not running      |  |  |  |  |
| Charters | green          | device was successfully authenticated on line                             |  |  |  |  |
| Status   |                | terminal (PPP session started in WAN interface)                           |  |  |  |  |
|          | orange         | device is not authenticated (PPP session is not started in WAN interface) |  |  |  |  |
|          | off            | device is disconnected from the power source or faulty                    |  |  |  |  |
| Power    | green          | current device configuration differs from the default one                 |  |  |  |  |
|          | orange         | default configuration is active                                           |  |  |  |  |
|          | red            | device booting                                                            |  |  |  |  |

# 2.6.2 NTU-RG

The *LAN 1..4, Phone 1..2, Wi-Fi, PON, Status, and Power* indicators located on the front panel show the device current status.

Table 9 lists possible statuses of the LEDs.

Table 9 – Light Indication of Device Status

| LED      | LED Status     | Device Status                                       |  |  |  |  |
|----------|----------------|-----------------------------------------------------|--|--|--|--|
|          |                |                                                     |  |  |  |  |
|          | green          | established 10/100 Mbps connection                  |  |  |  |  |
| LAN 14   | orange         | established 1000 Mbps connection                    |  |  |  |  |
|          | flashes        | transferring data packets                           |  |  |  |  |
|          |                |                                                     |  |  |  |  |
|          | glows          | phone handset is picked up                          |  |  |  |  |
| Phone 12 | flashes        | port is not registered or SIP authentication is not |  |  |  |  |
| Phone 12 |                | completed on server                                 |  |  |  |  |
|          | flashes slowly | receiving a call                                    |  |  |  |  |

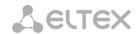

|        | green   | Wi-Fi is active                                                 |  |  |  |  |
|--------|---------|-----------------------------------------------------------------|--|--|--|--|
| Wi-Fi  | flashes | Wi-Fi data transfer                                             |  |  |  |  |
|        | off     | Wi-Fi is not active                                             |  |  |  |  |
|        | off     | device booting                                                  |  |  |  |  |
| PON    | green   | established connection between optical line terminal and device |  |  |  |  |
|        | red     | no signal from optical line terminal                            |  |  |  |  |
|        | off     | WAN interface is in static or bridge mode, PPP client           |  |  |  |  |
|        |         | is not running                                                  |  |  |  |  |
| Status | green   | device was successfully authenticated on line                   |  |  |  |  |
| Status |         | terminal (PPP session started in WAN interface)                 |  |  |  |  |
|        | orange  | device is not authenticated (PPP session is not started         |  |  |  |  |
|        |         | in WAN interface)                                               |  |  |  |  |
|        | off     | device is disconnected from the power source or faulty          |  |  |  |  |
| Power  | green   | current device configuration differs from the default           |  |  |  |  |
| Power  |         | one                                                             |  |  |  |  |
|        | orange  | default configuration is active                                 |  |  |  |  |
|        | red     | device booting                                                  |  |  |  |  |

# 2.6.3 LAN Interface Indication

Table 10 lists operation modes indicated by LEDS for LAN ports on the device rear panel.

Table 10 – Light Indication of LAN Interfaces

| Operation Mode                                  | Yellow LED | Green LED |
|-------------------------------------------------|------------|-----------|
| Port is in 1000Base-T mode, no data transfer    | solid on   | solid on  |
| Port is in 1000Base-T mode, data transfer       | solid on   | flashes   |
| Port is in 10/100Base-TX mode, no data transfer | off        | solid on  |
| Port is in 10/100Base-TX mode, data transfer    | off        | flashes   |

# 2.7 Reboot and Reset to Factory Settings

For device reboot, press the *Reset* button once on the device side panel. In order to reset the device to factory settings, press the *Reset* button and gold it for 7-10 seconds until the *POWER* LED glows red. Factory settings for IP address are: LAN - 192.168.1.1, subnet mask -255.255.255.0. Access can be provided from LAN 1 and LAN 2 ports.

# 2.8 Delivery Package

The standard delivery package of NTU-2V, NTU-RG-1402G-W includes:

- NTU-2V, NTU-RG-1402G-W optical network terminal;
- 220V/12V power adapter;
- Operation Manual.

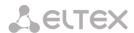

# 3 NTU-RG-1402G-W ARCHITECTURE

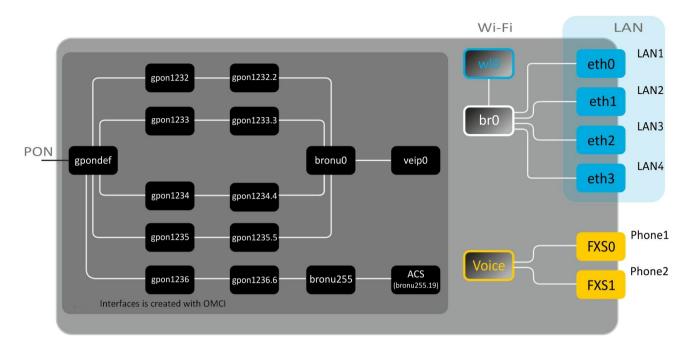

Fig. 6 – Architecture of a Device with Factory Settings

# **Main Components of the Device**

- optical receiver/transmitter (SFF module) for conversion of an optical signal into electric one;
- processor (PON chip) which converts Ethernet and GPON interfaces;
- Wi-Fi module for wireless interface of the device.

A device with factory (initial) settings have the following logical blocks (see Fig. 6):

- br0;
- Voice (IP telephony);
- eth0...3;
- FXS0...1;
- wl0.

**br0** is used to combine LAN ports in one group.

The **eth0..3** blocks physically represent Ethernet ports with RJ-45 connector for connection of PC, STB, and other network devices. They are logically included into the **br0** block.

The **FXSO..1** blocks are ports with RJ-11 connectors for connection of analog phones. They are logically included into the Voice block. The Voice block can be controlled through web interface or remotely with ACS server through TR-069 protocol. The block specifies VoIP service parameters (SIP server address, phone numbers, VAS, etc.).

The wIO block is an interface for Wi-Fi module connection.

A connection to optical device (successful connection to an OLT) additionally create the **gpondef**, **gpon1232..1236**, **gpon1232..1236.6**, **bronu0**, **bronu255**, **veip0**, **and bronu255.19** (ACS) blocks with the help **of the** OMCI protocol (ONT Management and Control Interface). Blocks enumeration is configured in OLT.

The **ACS** block is used for device remote control with the help of the ACS server (Auto Configuration Server). The block is used for communication with subscriber's equipment and processing of queries from NTP devices and enables services.

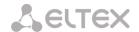

# 4 NTU-RG-1402G-W CONFIGURATION THROUGH WEB INTERFACE, USER ACCESS

Device configuration requires accessing the device through a web browser (a program displaying hypertext documents) such as Firefox or Google Chrome. To do this, enter the device IP address in the browser address bar (factory settings are 192.168.1.1, subnet mask – 255.255.255.0).

When the address is entered, the device requires user to log in.

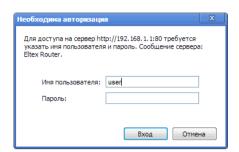

User name: user, password: user.

In order to prevent unauthorised access to the device, the password is recommended to be changed (see section 4.7.4 The

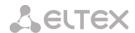

# The Passwords Submenu. Access Control Configuration (Passwords).

Given below is a general view of the device configuration window. A navigation tree for object settings is in the left pane, while the settings editor is to the right.

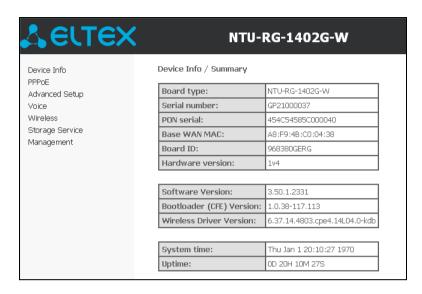

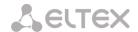

# 4.1 The Device Info Menu. Device Information

# 4.1.1 The Summary Submenu. Device General Information

| Board type:               | NTU-RG-1402G-W                |
|---------------------------|-------------------------------|
| Serial number:            | GP21000037                    |
| PON serial:               | 454C54585C000040              |
| Base WAN MAC:             | A8:F9:4B:C0:04:38             |
| Board ID:                 | 968380GERG                    |
| Hardware version:         | 1v4                           |
|                           |                               |
| Software Version:         | 3.50.1.2331                   |
| Bootloader (CFE) Version: | 1.0.38-117.113                |
| Wireless Driver Version:  | 6.37.14.4803.cpe4.14L04.0-kdb |
|                           |                               |
| System time:              | Thu Jan 1 20:10:27 1970       |
| Uptime:                   | OD 20H 10M 27S                |

- Board type device model;
- Serial number device serial number;
- PON serial device serial number in PON;
- Base WAN MAC MAC address of the device WAN;
- Board ID PCB ID;
- Hardware Version hardware version number;
- Software Version software version number;
- Bootloader (CFE) Version bootloader version number;
- Wireless Driver Version Wi-Fi adapter version number;
- System time current time of the device;
- Uptime time from the last device reboot.

# 4.1.2 The WAN Submenu. The Status of Services

The tab contains summary of existing configurations of the WAN interface.

| Device Info | / WAN / Gene       | eral   |           |          |             |                  |            |                 |          |          |              |                 |                 |
|-------------|--------------------|--------|-----------|----------|-------------|------------------|------------|-----------------|----------|----------|--------------|-----------------|-----------------|
| Interface   | Description        | Туре   | VlanMuxId | IPv6     | Igmp<br>Pxy | Igmp Src<br>Enbl | MLD<br>Pxy | MLD Src<br>Enbl | NAT      | Firewall | Status       | IPv4 Address    | IPv6<br>Address |
| veip0.2     | VoIP.1101          | IPoE   | 1101      | Disabled | Disabled    | Disabled         | Disabled   | Disabled        | Disabled | Disabled | Connected    | 192.168.101.179 |                 |
| veip0.3     | IGMP.30            | IPoE   | 30        | Disabled | Enabled     | Enabled          | Disabled   | Disabled        | Disabled | Disabled | Connected    | 192.168.21.21   |                 |
| veip0.4     | STB.1102           | Bridge | 1102      | Disabled | Disabled    | Disabled         | Disabled   | Disabled        | Disabled | Disabled | Connected    | 0.0.0.0         |                 |
| veip0.5     | VPN.1103           | Bridge | 1103      | Disabled | Disabled    | Disabled         | Disabled   | Disabled        | Disabled | Disabled | Unconfigured | 0.0.0.0         |                 |
| veip0.6     | OS.1105            | Bridge | 1105      | Disabled | Disabled    | Disabled         | Disabled   | Disabled        | Disabled | Disabled | Unconfigured | 0.0.0.0         |                 |
| veip0.7     | Wi-Fi<br>Guest,100 | Bridge | 100       | Disabled | Disabled    | Disabled         | Disabled   | Disabled        | Disabled | Disabled | Unconfigured | 0.0.0.0         |                 |
| ррр0.1      | Internet.1100      | PPPoE  | 1100      | Disabled | Disabled    | Disabled         | Disabled   | Disabled        | Enabled  | Disabled | Connected    | 192.168.100.110 |                 |
|             |                    |        |           |          |             |                  |            |                 |          |          |              |                 |                 |

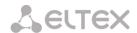

# 4.1.2.1 The Detail Submenu. Detailed Information

The tab contains detailed information about existing configurations of the WAN interface.

The following information about services can be displayed:

- Interface interface name;
- Type interface mode;
- Connection Type the type of connection;
- NAT NAT status:
- Firewall Firewall status:
- Status connection status;
- IPv4 Address access address;
- Default Gateway gateway by default;
- Primary DNS Server¹ address of the primary DNS server;
- Secondary DNS Server Ошибка! Закладка не определена. address of the secondary DNS server;
  - Bridging to list of associated LAN interfaces.

### 4.1.3 The LAN Submenu. Monitoring of LAN Ports. Monitoring of Wi-Fi Interface Status

Device Info / WAN / Detail

Connection type: IP\_Routed

IPv4 Address: 192,168,100,110

WAN service 1: VoIP.1101

Connection type: IP\_Routed Status: Connected

IPv4 Address: 192,168,101,179

Default Gateway: 192,168,101,1 Primary DNS Server: 192,168,198,102

Bridging to: eth0,eth1,eth2,eth3,wl0

Primary DNS Server: 192.168.100.1 Secondary DNS Server: 10.10.0.2

Bridging to: eth0,eth1,eth2,eth3,wl0

Interface: ppp0.1

Type: PPPoE

NAT: Enabled

Status: Connected

Interface: veip0.2 Type: IPoE

WAN service 0: Internet.1100

Status and parameters of wired and wireless LAN interfaces are available in this menu. Status, connection speed, and mode (duplex/half-duplex) are shown for wired connections.

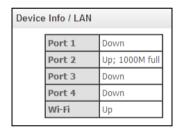

### The Statistics Submenu. Traffic Flow Information for Ports of the Device 4.1.4

The menu shows statistics of received and transmitted packets for WAN Service, LAN, and optical interface.

# LAN interface:

Device Info / Statistics / LAN Transmitted Interface Multicast Unicast Broadcast Multicast Unicast Broadcast Total Total Bytes Pkts Errs Drops Bytes Pkts Pkts Pkts Bytes Pkts Errs Drops Bytes Pkts Pkts Pkts Port 1 401 Port 2 Port 3 Port 4 Wi-Fi Reset Statistics

<sup>&</sup>lt;sup>1</sup> For the **INTERNET and VoIP services only.** 

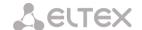

# **WAN Service:**

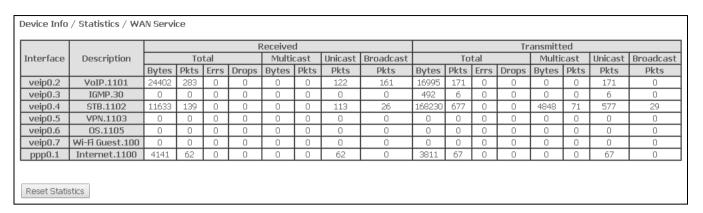

# Optical interface:

If a device supports measurement of optical signal parameters<sup>1</sup>, the menu displays an additional table:

- Link Status optical link status;
- Optical Signal Level level of the received signal (1490 nm);
- Transmit Optical Level level of the transmitted signal (1310 nm);
- Temperature temperature of SFF module;
- Vcc Voltage supply voltage;
- Bias Current bias current.

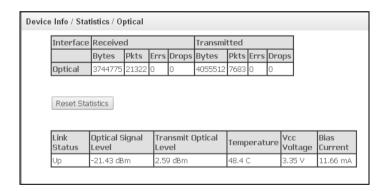

In order to clear the statistics and start gathering it from the beginning, click the *Reset Statistic* button.

.

<sup>&</sup>lt;sup>1</sup> Optional

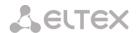

### The Route Submenu. The Routing Table 4.1.5

The menu shows the routing table.

| Destination Gateway |               | Subnet Mask     | Flag | Metric | Service       | Interface   |  |
|---------------------|---------------|-----------------|------|--------|---------------|-------------|--|
| 0.0.0.0             | 192.168.101.1 | 0.0.0.0         | UG   | 0      | VoIP.1101     | veip0.2     |  |
| 192.168.1.0         | 0.0.0.0       | 255.255.255.0   | U    | 0      |               | br0         |  |
| 192.168.21.0        | 0.0.0.0       | 255.255.255.0   | U    | 0      | IGMP.30       | veip0.3     |  |
| 192.168.21.0        | 192.168.21.1  | 255.255.255.0   | UG   | 1      | IGMP.30       | veip0.3     |  |
| 192.168.100.1       | 0.0.0.0       | 255.255.255.255 | UH   | 0      | Internet.1100 | ррр0.1      |  |
| 192.168.100.1       | 0.0.0.0       | 255.255.255.255 | UH   | 0      | Internet.1100 | ррр0.1      |  |
| 192.168.101.0       | 0.0.0.0       | 255.255.255.0   | U    | 0      | VoIP.1101     | veip0.2     |  |
| 192.168.198.102     | 192.168.101.1 | 255.255.255.255 | UGH  | 0      | VoIP.1101     | veip0.2     |  |
| 192.168.203.0       | 0.0.0.0       | 255.255.255.0   | U    | 0      |               | bronu255.19 |  |

- H host.
- reinstate,
- D dynamic (redirect), M modified (redirect).
- Destination destination IP address;
- Gateway gateway IP address;
- Subnet mask subnet mask (Genmask);
- Flag routing flag:
  - *U* active routing;
  - *I* inactive routing, packets will be rejected;
  - *G* the routing uses gateway;
  - *H* destination is a separate host;
  - *R* restored routing;
  - *D* the routing was created after receiving a redirected ICMP message;
  - *M* the routing was changed by a redirected ICMP message;
- *Metric* routing priority;
- Service a service the routing is associated with;
- *Interface* an interface the routing is associated with.

### 4.1.6 The ARP Submenu. Display of the ARP Protocol Cache

The ARP efficiency depends a lot on ARP cache presented in every host. The cache contains Internet addresses and corresponding MAC addresses. Every record is stored in cache for 5 minutes since its creation.

| Device Info / ARP |          |                   |             |  |  |
|-------------------|----------|-------------------|-------------|--|--|
| IP address        | Flags    | HW Address        | Device      |  |  |
| 192.168.101.1     | Complete | 1c:af:f7:0e:1c:17 | veip0.2     |  |  |
| 192.168.203.2     | Complete | 1c:af:f7:0e:1c:17 | bronu255.19 |  |  |
| 192.168.1.2       | Complete | 08:60:6e:d7:73:30 | br0         |  |  |
|                   |          |                   |             |  |  |

- IP-address client IP address;
- Flags status flags:
  - Complete active client;
  - Incomplete client does not respond to ARP queries;
- HW-Address client MAC address;
- Device client interface.

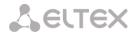

# 4.1.7 The DHCP Submenu. Active DHCP Leases

The DHCP table provides a list of active DHCP leases and their duration.

| Device Info / DHCP |                   |             |                                 |  |  |
|--------------------|-------------------|-------------|---------------------------------|--|--|
| Hostname           | MAC Address       | IP Address  | Expires In                      |  |  |
| julia              | 08:60:6e:d7:73:30 | 192.168.1.2 | 20 hours, 9 minutes, 49 seconds |  |  |
|                    |                   |             |                                 |  |  |

- Hostname host name (network device);
- MAC Address device MAC address;
- IP Address device address in local network that was chosen by router from the pool of IP addresses;
- Expires In remaining time of the address lease.

# 4.1.8 The Wireless Stations Submenu. Connected Wireless Devices

The menu shows a list of authenticated wireless devices and their statuses.

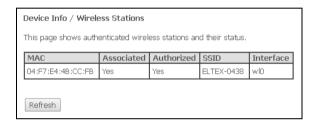

The device information is shown in a table with the following parameters:

- MAC device MAC address;
- Associated SSID association status;
- Authorized authorisation status;
- SSID ID of the network the client is associated with;
- Interface access interface.

Click the Refresh button to refresh the information.

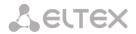

# 4.1.9 The Voice Submenu. Monitoring of Telephone Ports

The menu shows the status of FXS ports and parameters of SIP accounts.

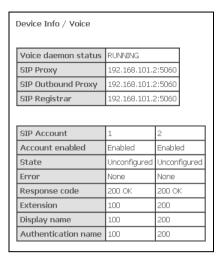

- Voice daemon status the status of voice daemon;
- SIP Proxy SIP Proxy address and port;
- SIP Outbound Proxy address and port of the SIP proxy which will be used to transfer all queries (this server will be used for routing of SIP Proxy and SIP Registrar queries);
- SIP Registrar SIP server address and port;
- SIP Account SIP account (FXS port number);
- Account enabled the status of FXS port in configuration;
- Status authentication status;
- Error SIP server error;
- Response code SIP server response code;
- Extension phone number;
- Display name user name displayed;
- Authentication name user name for authentication.

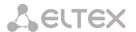

# 4.2 The PPPoE Menu. PPP1 Settings

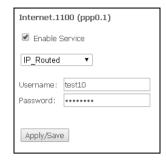

Set the *Enable Service* flag to turn a service on.

The Internet service has 2 modes of operation:

- 1. IP\_Routed PPPoE sessions starts on subscriber device;
- 2. PPPoE\_Bridged PPPoE session starts on user PC.
- Username user name for Internet access;
- Password password for Internet access;

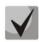

The *Username and Password* fields are not available in the *PPPoE\_Bridged* mode. The user name and password are entered in user PC.

Click the Apply/Save button to accept and save the changes.

- 4.3 The Advanced Setup Menu. Advanced Configuration
- 4.3.1 The LAN Submenu. Configuration of Main Parameters

The menu allows configuration of main parameters of the LAN interface.

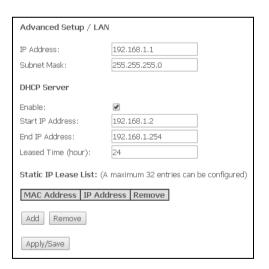

- IP address device address in local network;
- Subnet Mask subnet mask.

<sup>&</sup>lt;sup>1</sup> If the menu is not presented in configuration, the parameters have already been configured by you operator.

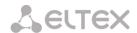

# **DHCP Server**

DHCP Server (Dynamic Host Configuration Protocol) allows local PCs to be automatically configured for a network. The server assigns an IP address to every computer in the network. This option does away with the need for manual IP assignment.

- Enable being set, indicates that the DHCP server will be used (IP addresses from the range given below
  will be dynamically assigned to network devices);
- Start IP Address the first address of the range;
- End IP Address the last address of the range;
- Leased Time (hour) address lease time in hours.

# Static IP Lease List

This table associates the assigned IP addresses with MAC addresses of devices. Click *Add* to add a new record to the table. The table supports up to 32 associations.

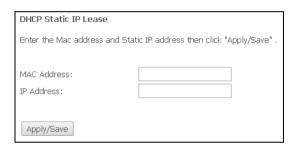

- MAC Address device MAC address;
- IP Address device IP address.

Click the *Apply/Save* button to accept and save the changes.

# 4.3.2 The Port Mapping<sup>1</sup> Submenu. Distribution Configuration for Ports and Services

The menu is used to configure Ethernet ports for specific services provided by operator that allows separation of different traffic types. The function is mainly used in Triple Play networks.

The menu allows changes in the current associations between ports and services. For example, it allows 4 ports to be configured for INTERNET and 3 ports to be configured for STB unlike the default configuration shown above.

Click the *Apply/Save* button to accept and save the changes.

# Advanced Setup / Port Mapping Configure the port mapping to provide required service on each lan port Port 1 Port 2 Port 3 STB Port 4 OS WHFI AP SSID "ELTEX-0438" WHFI Virtual AP SSID "wlo\_Guest1" WHFI Virtual AP SSID "wlo\_Guest2" WHFI Virtual AP SSID "wlo\_Guest3" Apply/Save

# 4.3.3 The NAT Submenu. NAT Settings

The use of the NAT settings can be efficient when the device operates in the router mode.

# 4.3.3.1 The Virtual Servers Submenu. Settings of Virtual Servers

Virtual Server is a router function designed to provide users with Internet access to servers located in your local network, e. g. to mail servers, WWW, and FTP. A device may have up to 32 records.

<sup>&</sup>lt;sup>1</sup> If the menu is not presented in configuration, the parameters have already been configured by you operator.

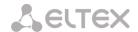

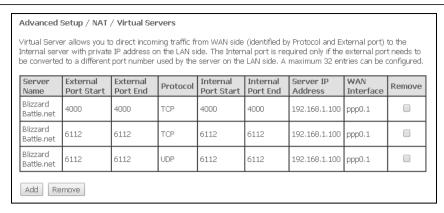

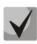

A Virtual Server rule will not work if a query to IP address of WAN interface was received from a local network because the device does not support the NAT Loopback function. Virtual Server rules should be tested only in Internet.

In order to add a record to the filtration table, click Add and fill in the fields of the displayed window.

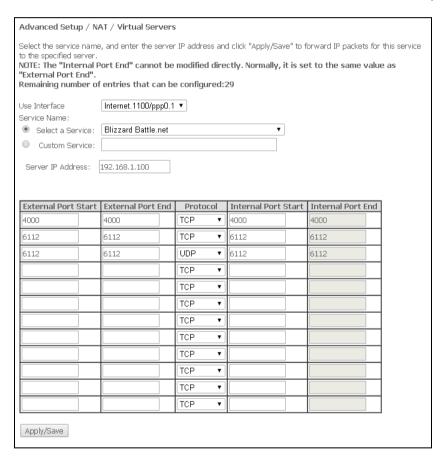

Use Interface – the used interface;

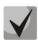

Available are only the interfaces configured to work in the router mode with enabled translation of network addresses.

- Service Name service settings:
  - Select a Service select a preconfigured rule;
  - Custom Service create new rules not listed in the Select a Service list;
- Server IP Address IP address of the server in local network;
- External Port Start the first port in the port range accessed from Internet;

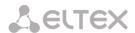

- External Port End the last port in the port range accessed from Internet;
  - Protocol the network protocol selected;
- Internal Port Start the first internal port in the port range, which will receive redirected traffic from external port of router;
- Internal Port End the last internal port in the port range, which will receive redirected traffic from external port of router;

Click the Apply/Save button to accept and save the changes.

# 4.3.3.2 The Port Triggering Submenu. Port Triggering Configuration

Router blocks all incoming connection requests by default. The Port Triggering function dynamically opens ports of external interface when a definite event occurs. The ports are then associated with corresponding PC ports in local network.

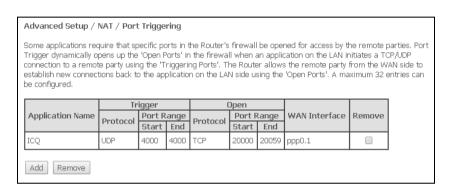

In order to add rules to the table, click the Add button. Click Remove in front of a selected rule to remove

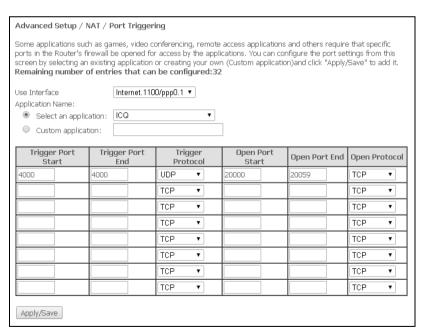

Use Interface – the used interface.

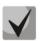

it.

Available are only the interfaces configured to work in the router mode with enabled translation of network addresses.

- Application Name application settings:
  - Select an application select a preconfigured rule;
  - Custom an application create new rules not listed in the Select an application list.

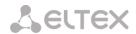

As opposed to the Virtual Server function, PC's IP address should not be fixed in LAN.

- Trigger Port Start the first port in the port range which perform the trigger function;
- Trigger Port End the last port in the port range which perform the trigger function;
- Trigger Protocol the protocol used for trigger;
- Open Port Start the first port in the port range which will be opened by router;
- Open Port End the last port in the port range which will be opened by router;
- Open Protocol the protocol used for opened ports.

Click the Apply/Save button to accept and save the changes.

# 4.3.3.3 The DMZ Host Submenu. DMZ Settings

When an IP address is set to the DMZ Host IP Address field, all requests from external network that do not satisfy the Virtual Servers rules will be redirected to a DMZ host (a trusted host with the specified address in the local network).

Delete the IP address in the field to disable this option.

| Advanced Setup / NAT / DMZ Host                                                                                                    |  |  |  |
|----------------------------------------------------------------------------------------------------|--|--|--|
| The Broadband Router will forward IP packets from the WAN that do not belong to any of the applications configured in the Virtual Servers table to the DMZ host computer. |  |  |  |
| Enter the computer's IP address and click 'Apply/Save' to activate the DMZ host.                                                                                          |  |  |  |
| Clear the IP address field and click 'Apply/Save' to deactivate the DMZ host.                                                                                             |  |  |  |
| DMZ Host IP Address:                                                                                                    |  |  |  |
| Apply/Save                                                                                                    |  |  |  |

Click the Apply/Save button to accept and save the changes.

# 4.3.4 The Security Submenu. Security Settings

This submenu allows configuration of device security settings.

# 4.3.4.1 The *IP Filtering Submenu*. Filtering Settings for Addresses

The IP Filtering function filters router traffic by IP addresses and ports.

# Filtration Settings for Outgoing Traffic

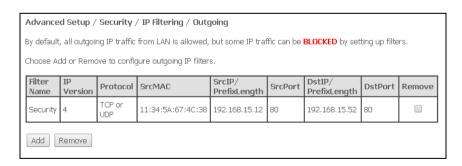

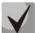

All outgoing traffic will be transmitted by default. Rules created in the menu allow filtration of undesired traffic.

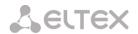

Click the Add button to add a new filtration rule.

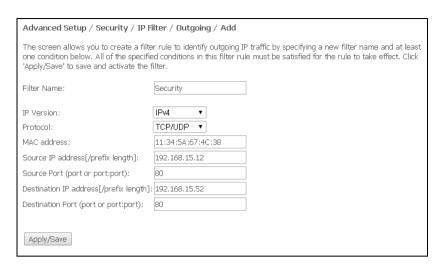

- Filter Name filter text description;
- IP Version IP protocol version;
- Protocol selected protocol (TCP/UDP, TCP, UDP, ICMP);
- MAC address source MAC address;
- Source IP address[/prefix length] source IP address (prefix length can be specified after slash);
- Source Port (port or port:port) source port or a range of ports separated by a colon;
- Destination IP address[/prefix length] destination IP address (prefix length can be specified after slash);
  - Destination Port (port or port:port) destination port or a range of ports separated by a colon.

Click the Apply/Save button to accept and save the settings.

# **Filtration Settings for Incoming Traffic**

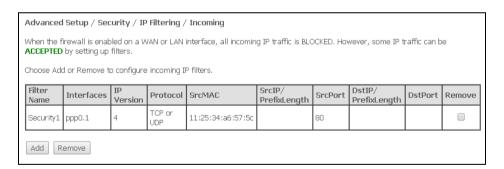

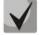

When a firewall is turned on in a WAN or LAN interface, all incoming traffic which does not satisfy the set rules will be blocked.

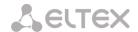

# Click the Add button to add a new filtration rule.

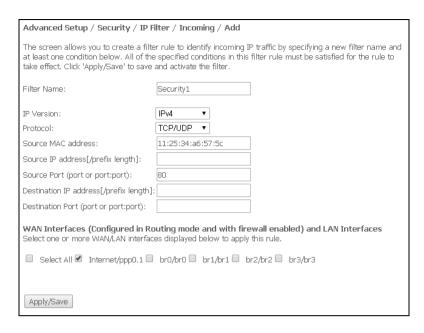

- Filter Name filter text description;
- IP Version IP protocol version;
- Protocol the network protocol selected;
- Source MAC address source MAC address;
- Source IP address[/prefix length] source IP address (prefix length can be specified after slash);
- Source Port (port or port:port) source port(s);
- Destination IP address[/prefix length] destination IP address (prefix length can be specified after slash);
  - Destination Port (port or port:port) destination port(s);

# WAN (configured in the router mode and having firewall enabled) and LAN Interfaces

Select All – when set, allows selection of all available interfaces.

You can also select an interface from the list by setting a flag in front of it.

Click the *Apply/Save* button to accept and save the settings.

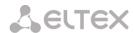

# 4.3.4.2 The MAC Filtering Submenu. Filtering Settings for MAC Addresses

MAC filtration allows traffic to be transferred or blocked depending on source and destination MAC addresses.

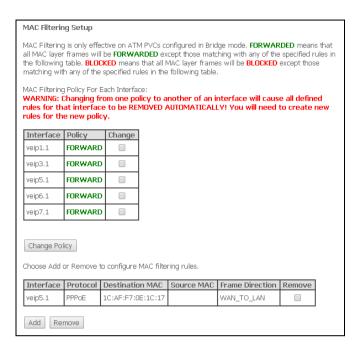

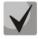

# MAC filtration can be applied only to interfaces in the bridge mode.

In order to change the global policy, set a flag in front of a corresponding interface and click the *Change Policy* button. Two options are available: FORWARDED и BLOCKED.

The created rules will block traffic with specified source/destination MAC addresses in the FORWARDED mode and allow it to pass in the BLOCKED mode.

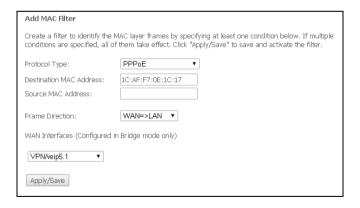

- Protocol type the selected protocol (PPPoE, IPv4, IPv6, AppleTalk, IPX, NetBEUI, IGMP);
- Destination MAC Address destination MAC address;
- Source MAC Address source MAC address;
- Frame Direction transfer direction (LAN<=>WAN, LAN=>WAN, WAN=>LAN);
- WAN Interfaces (Configured in Bridge mode only) allows a WAN interface to be selected from a drop-down list (only the interfaces in the bridge mode re available).

Click the *Apply/Save* button to accept and save the settings.

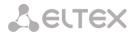

# 4.3.5 The Parental Control Submenu. Parental Control: Restrictions Configuration

# 4.3.5.1 The Time Restriction Submenu. Configuration of Session Time Restriction

The menu allows schedule configuration (days and hours) for computers use. The schedule will be used to block Internet access for a definite computer in local network at a definite time.

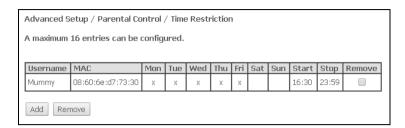

Click the Add button to create a new schedule. You can add up to 16 records.

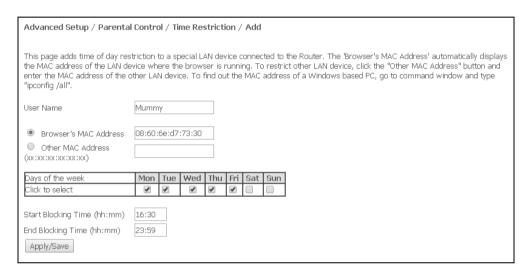

- User name user name;
- Browser's MAC Address automatically identified MAC address of the computer for which the schedule is created;
- Other MAC Address (xx:xx:xx:xx) manually set MAC address of the computer for which the schedule is created;
  - Days of the week days when Internet access is blocked;
  - Start Blocking Time (hh:mm) the time when blocking starts (hh:mm);
  - End Blocking Time (hh:mm) the time when blocking ends (hh:mm).

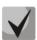

The restrictions will apply if the correct system time is set for the device.

Click the Apply/Save button to add settings to the table.

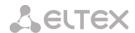

# 4.3.5.2 The Url Filter Submenu. Internet Access Restriction Settings

*Url Filter* – is a function of comprehensive analysis and control of access to certain Internet resources. This parameter defines a lilts of prohibited/allowed URLs.

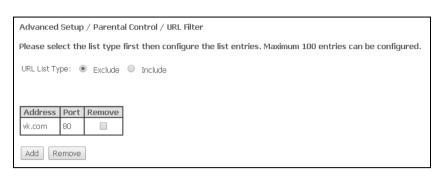

- URL List Type list type:
  - Exclude prohibited URLs;
  - Include allowed URLs.

In order to add a new URL to a list, set the flag in front of the corresponding list (URL List Type) and click the *Add* button.

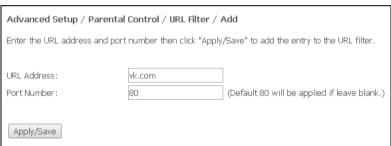

- URL Address URL address;
- Port Number port number (if the field is empty, port 80 will be used).

Click the Apply/Save button to add settings to the table.

# 4.3.6 The *Dynamic DNS* Menu. Settings of Dynamic Domain Name System

Dynamic DNS (domain name system) allows information to be updated on DNS server in real time and (optionally) automatically. There are two options for assignment of a constant domain name to a device (computer, router, e. g. NTU-RG) having a dynamic IP address. The IP address can be assigned by IPCP in PPP connections or in DHCP.

Dynamic DNS is often used in local networks where clients get IP addresses by DHCP and then register their names in a local DNS server.

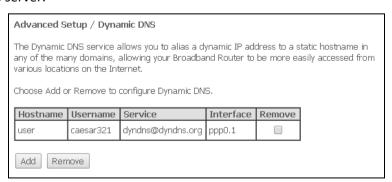

In order to add a record, click the Add button. Click Remove in front of a selected record to remove it.

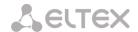

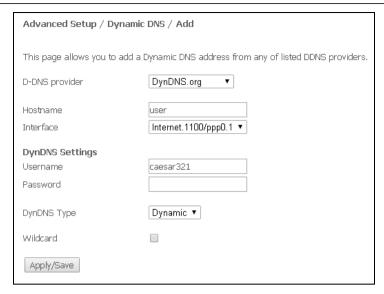

- D-DNS provider a type of D-DNS service (provider): DynDNS.org, TZO.com, ZoneEdit.com, freedns.afraid.org, easyDNS.com, 3322.org, DynSIP.org, No-IP.com, dnsomatic.com, and sitelutions.com;
- *Custom* another provider chosen by user. In this case user will need to specify the provider's name and address:

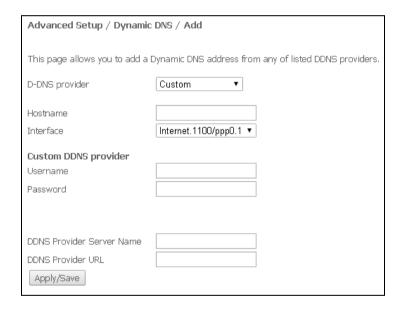

- Username user name for the DDNS account;
- Password password for the DDNS account;
- DDNS Provider Server Name name of the DDNS provider;
- DDNS Provider URL URL of the DDNS provider;
- Hostname host name registered at the DDNS provider;
- Interface access interface.

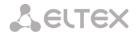

Depending on the chosen provider the following fields can be displayed:

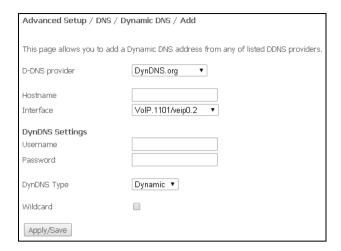

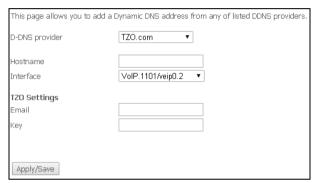

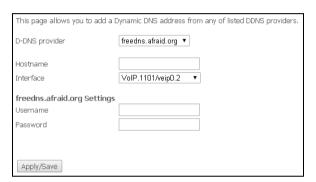

- Username user name for the DDNS account;
- Password password for the DDNS account;
- DynDNS Type type of the service you registered at your provider:
  - Dynamic dynamic DNS;
  - Static static DNS;
  - Custom custom DNS;
- Wildcard if the flag is set, a special DNS record is used which is referred to all subdomains and will
  correspond if a query sent to a subdomain, which does not exist. It is indicated as \* in the
  subdomain field, for example \*.domain.tld.
- Email e-mail for authentication;
- Key key for the DDNS account.

Click the Apply/Save button to accept and save the changes.

# 4.3.7 The UPnP Menu. Automatic Setup of Network Devices

This section allows setup of the Universal Plug and Play (UPnP™) function. UPnP ensures compatibility with network equipment, software, and peripheral devices.

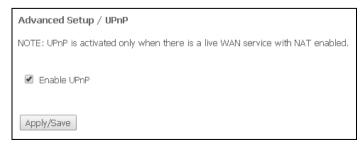

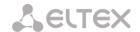

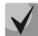

#### The use of UPnP requires NAT setup on an active WAN interface.

Set the *Enable UPnP* flag to enable the function. Click the *Apply/Save* button to accept and save the settings.

# 4.4 The Voice Menu. SIP Telephony Settings<sup>1</sup>

#### 4.4.1 The SIP Basic Setting Submenu. SIP General Settings

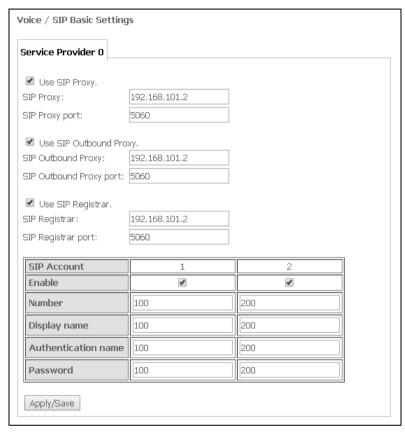

- SIP proxy address of the SIP server which is used for users registration;
- Use SIP Proxy when the flag is set, the following SIP Proxy server is used:
  - SIP Proxy SIP Proxy address;
  - SIP Proxy port SIP Proxy port;
- Use SIP Outbound Proxy when the flag is set, SIP Outbound-proxy is used to send all queries; it is not used otherwise.
- SIP Outbound Proxy address of the SIP proxy which will be used to transfer all queries (this server will be used for routing of SIP Proxy and SIP Registrar queries);
  - SIP Outbound Proxy port port of the SIP proxy which will be used to transfer all queries;
  - Use SIP Registrar when the flag is set, the following SIP registration server is used:
    - SIP Registrar server address;
    - SIP Registrar port server port.

The table shows SIP parameters that are common for both FXS ports.

- SIP Account SIP account (FXS port number);
- Enable when the flag is set, the port is enabled;
- *Number* phone number;
- Display name user name displayed;

 $<sup>^{1}</sup>$  If the menu is not presented in configuration, the parameters have already been configured by you operator.

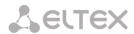

- Authentication name user name for authentication;
- Password password for authentication;

Click the *Apply/Save* button to accept and save the changes.

## 4.4.2 The SIP Advanced Setting Submenu. SIP Advanced Settings

The menu allows VAS configuration (see Appendix B – Additional Services for a detailed description).

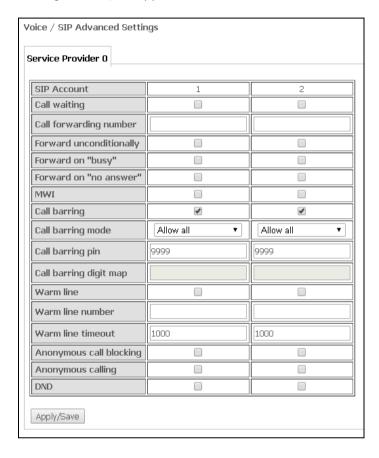

- SIP Account SIP account (FXS port number);
- Call waiting when the flag is set, notification of a new incoming call is enabled;
- Call forwarding number the number which is used for calls redirection;
- Forward unconditionally enables unconditional forwarding;
- Forward on "busy" enables call forwarding on "busy";
- Forward on "no answer" enables call forwarding on "no answer";
- MWI enables voice mail notifications;
- Call barring when set, allows user to bar outgoing calls;
- Call barring mode call barring mode;
- Call barring pin password which allows outgoing calls;
- Call barring digit map digit map which allows/bars outgoing calls;
- Warm line being set, enables the Warm Line service which is disabled otherwise. The service allows automatic connection without dialling immediately after phone handset is picked (hot lone)or after a delay (warm line);
- Warm line number warm line number;
- Warm line timeout a delay before warm line dialling;
- Anonymous call blocking when set, blocks calls from the subscribers whose number was not identified;
- Anonymous calling when set, calls are anonymously made from a port (number identifying blocker);
- DND when sets, enables the Do Not Disturb service.

Click the *Apply/Save* button to accept and save the changes.

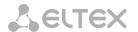

#### 4.5 The Wi-Fi Menu. Wi-Fi Network Setup

#### 4.5.1 The Basic Submenu. General

This menu is intended for general setup of the LAN wireless interface and allows user to specify up to three wireless access points.

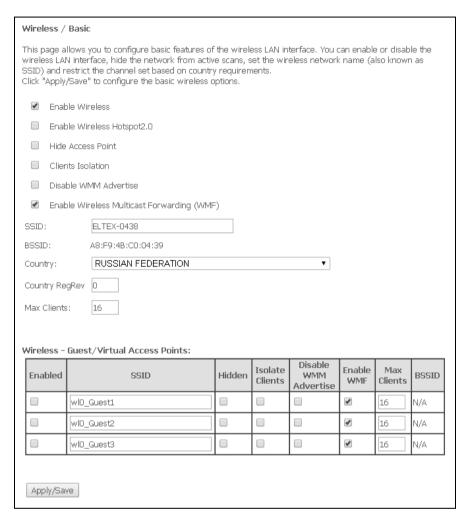

- Enable Wireless enables Wi-Fi on device;
- Enable Wireless Hotspot2.0 enables Hotspot2.0 support on device;
- *Hide Access Point* sets access point into the hidden mode (router will not broadcast SSID of the wireless network in this mode);
  - Clients Isolation when the flag is set, wireless clients can not communicate to each other;
  - Disable WMM Advertise disables WMM (Wi-Fi Multimedia a QoS for wireless networks);
  - Enable Wireless Multicast Forwarding (WMF) enables WMF;
  - SSID (Service Set Identifier) assigns a name to the wireless network (case-sensitive keyboard input);

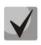

The default name (SSID) of the wireless network is ELTEX-aaaa,

where aaaa are the last 4 digits of WAN MAC. WAN MAC is labelled on the device housing.

- BSSID MAC address of the access point;
- Country specifies location (country);
- Country RegRev specifies region ID (0-34 for Russia);
- Max Clients the maximum possible number of simultaneously supported wireless connections.

Click the Apply/Save button to accept the changes.

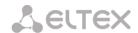

#### 4.5.2 The Security Submenu. Security Settings

The menu contains main parameters of data encryption in the wireless network. The client wireless equipment can be configured either manually of automatically with the help of WPS.

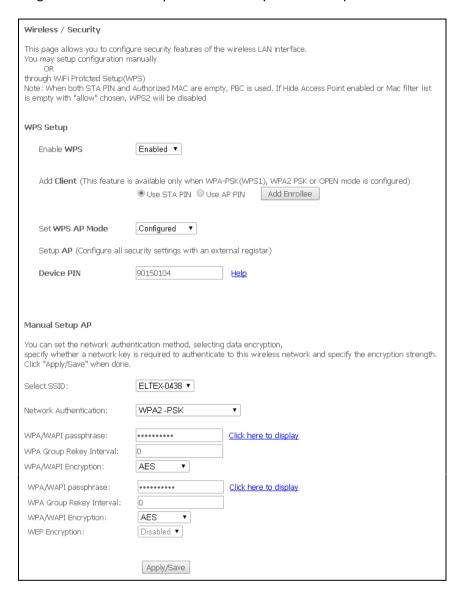

WPS (Wi-Fi Protected Setup) — a standard developed by Wi-Fi Alliance to simplify setup of wireless networks. The technology allows quick, secure, and simple setup of a wireless network without having in-depth knowledge of Wi-Fi technology and encryption protocols. WPS automatically sets the network name and configures data encryption to protect the network from unauthorised access. These operations should be manually done without WPS.

In order to establish a connection, user simply needs to press the WPS button located on the side panel of the device or use web configuration to enter PIN code.

## WPS Setup

- Enable WPS in order to enable WPS, select Enable in the drop-down list if the WI-FI network adapter of your device supports this configuration mode;
- Add Client client authentication method (the settings are applicable in the WPA-PSK and WPA2-PSK modes only). Click the Add Enrollee button to start the authentication process;
  - Use STA PIN authentication using client PIN code;

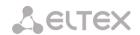

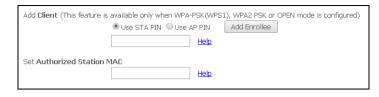

- Set Authorized Station MAC sets MAC address of the client device in XX format:
  XX: XX: XX: XX: XX:
- Use AP PIN authentication using AP own PIN;
- Set WPS AP Mode sets WPS mode of the access point;
- Device PIN device own PIN (an 8-digit code generated by the device).

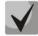

#### **Shortcomings of WPS**

Wi-Fi routers supporting the WPS technology have a security vulnerability. The vulnerability can be used to crack passwords of the WPA and WPA2 encryption protocols. The technology is vulnerable as it allows to brute-force the 8-digit network key (PIN).

#### **Manual Setup AP**

- Select SSID selects a name of a wireless network from the list;
- Network Authentication selects a network authentication mode from the drop-down list:
  - open protection of the wireless network is disabled (only WEP key can be used in this mode);
  - Shared allows user authentication by SSID or WEP key;
  - 802.1x enables the 802.1x standards (allows user authentication with the help of the RADIUS authentication server; WEP key is used for encryption);
    - RADIUS Server IP Address IP address of the RADIUS server:
    - RADIUS Port port number of the RADIUS server. The default port is 1812;
    - RADIUS Key a secret key for access to the RADIUS server;
  - WPA2 enables WPA2 (the mode uses the WPA2 protocol and requires the RADIUS authentication server):
    - WPA2 Preauthentication:
    - Network Re-auth Interval;
    - WPA Group Rekey Interval time interval (in seconds) between changes of the WPA encryption keys. The keys are changed to increase protection of the wireless network. If you do not need to change the keys, set 0 to the field.
    - RADIUS Server IP Address IP address of the RADIUS server;
    - RADIUS Port port number of the RADIUS server. The default port is 1812;
    - RADIUS Key a secret key for access to the RADIUS server;
    - WPA/WAPI Encryption selects a WPA/WAPI data encryption method: TKIP+AES, AES:
      - TKIP the encryption protocol used for WPA. It implements a more efficient mechanism of key change management in comparison with WEP;
      - AES an algorithm of 128-bit clock encryption with a key of 128/192/256 bits that is generally used for WPA2;
  - WPA2-PSK enables WPA2-PSK (the mode uses the WPA2 protocol but does not require the RADIUS authentication server);
    - WPA/WAPI passphrase a secret phrase. Sets a password; a string of 8-63 ASCII characters. Follow the Click here to display link to show the secret phrase; the password will be displayed in a pop-up window.

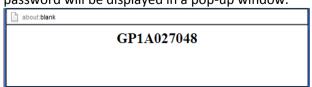

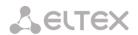

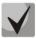

The network key corresponds to the device serial number by default. The serial number is labelled on the device housing. When you change the password, you will need to specify a combination of 10 characters. The password must contain digits and Latin characters in upper and lower cases.

- WPA Group Rekey Interval time interval (in seconds) between changes of the WPA encryption keys. The keys are changed to increase protection of the wireless network. If you do not need to change the keys, set 0 to the field;
- WPA/WAPI Encryption selects a WPA/WAPI data encryption method: TKIP+AES, AES:
  - TKIP the encryption protocol used for WPA. It implements a more efficient mechanism of key change management in comparison with WEP;
  - AES an algorithm of 128-bit clock encryption with a key of 128/192/256 bits that is generally used for WPA2;
- Mixed WPA2/WPA enables the WPA2/WPA combination (this encryption mode uses the WPA2 and WPA encryption protocols and requires the RADIUS authentication server);
  - WPA2 Preauthentication pre-authentication of the wireless client in other wireless access points in the specified range. Connection is established at the current wireless access point during the verification.
  - Network Re-auth Interval time interval for repeated authentication. The
    parameter defines how often the access points sends an authentication message to
    clients and requires a reply with correct authentication data;
  - WPA Group Rekey Interval time interval (in seconds) between changes of the WPA encryption keys. The keys are changed to increase protection of the wireless network. If you do not need to change the keys, set 0 to the field.
  - RADIUS Server IP Address IP address of the RADIUS server;
  - RADIUS Port port number of the RADIUS server. The default port is 1812;
  - RADIUS Key a secret key for access to the RADIUS server;
  - WPA/WAPI Encryption selects a WPA/WAPI data encryption method: TKIP+AES, AES:
    - TKIP the encryption protocol used for WPA. It implements a more efficient mechanism of key change management in comparison with WEP;
    - AES an algorithm of 128-bit clock encryption with a key of 128/192/256 bits that is generally used for WPA2;
- Mixed WPA2/WPA-PSK enables the WPA2/WPA-PSK combination (this encryption mode uses the WPA2-PSK and WPA-PSK encryption protocols and does not require the RADIUS authentication server);
  - WPA/WAPI passphrase a secret phrase. Sets a password; a string of 8-63 ASCII characters. Follow the Click here to display link to show the secret phrase; the password will be displayed in a pop-up window.

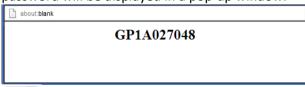

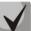

The network key corresponds to the device serial number by default. The serial number is labelled on the device housing. When you change the password, you will need to specify a combination of 10 characters. The password must contain digits and Latin characters in upper and lower cases.

 WPA Group Rekey Interval – time interval (in seconds) between changes of the WPA encryption keys. The keys are changed to increase protection of the wireless network. If you do not need to change the keys, set 0 to the field.

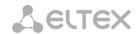

- WPA/WAPI Encryption selects a WPA/WAPI data encryption method: TKIP+AES, AES:
  - TKIP the encryption protocol used for WPA. It implements a more efficient mechanism of key change management in comparison with WEP;
  - AES an algorithm of 128-bit clock encryption with a key of 128/192/256 bits that is generally used for WPA2;

Make sure that PC's wireless adapter supports the selected encryption type.

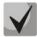

The most secure protection of a wireless channel is reached by joint operation of access point and RAIUS server (for authentication of wireless clients).

- WEP Encryption select Enable in the drop down list to enable WEP encryption;
  - Encryption Strength 64- or 128-bit key encryption;
  - Current Network Key the key that will be used for connection;
  - *Network Key 1..4* allows specification of 4 different keys, which comprise of 10 hex characters of 5 ASCII characters<sup>1</sup> for 64-bit encryption. Other options are 26 hex characters or 13 ASCII characters for 128-bit encryption.

Click the Apply/Save button to accept the changes.

# 4.5.3 The MAC Filter Submenu. Filtering Settings of MAC Addresses

The menu allows filters configuration for MAC addresses.

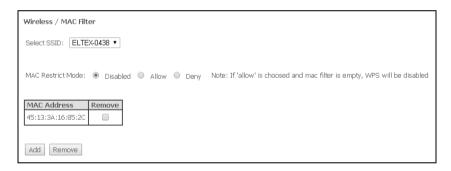

- Select SSID the identifier of the wireless network, for which a rule will be created;
- MAC Restrict Mode filtration mode for MAC addresses:
  - Disabled filter is disabled:
  - Allow filters allowed addresses;
  - Deny filters denied addresses.

In order to add a MAC address to the filtration table, click *Add* and enter the address into the *MAC* address field of the displayed menu.

| Wireless / MAC Filter                                                                                    |  |  |  |  |  |
|----------------------------------------------------------------------------------------------------|--|--|--|--|--|
| Enter the MAC address and click "Apply/Save" to add the MAC address to the wireless MAC address filters. |  |  |  |  |  |
| MAC Address:                                                                                             |  |  |  |  |  |
| Apply/Save                                                                                               |  |  |  |  |  |

Click the Apply/Save button to accept the changes.

<sup>&</sup>lt;sup>1</sup> ASCII—is a set of 128 characters for machine representation of capital and lower case Latin characters, digits, punctuation marks, and special symbols.

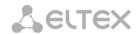

## 4.5.4 The Wireless Bridge Submenu. Configuration of Wireless Connection in the Bridge Mode

The menu specifies an operation mode of access point: either access point or wireless bridge.

When the bridge mode is used, MAC addresses of remote bridges should be specified. The mode is used for a wireless connection between two independent networks.

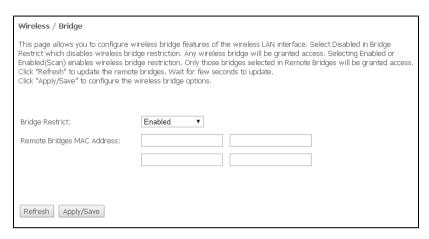

The Wireless Bridge mode has the following settings:

- Bridge Restrict the bridge mode to be used:
  - Enabled enable filtering for MAC addresses (only specified addresses are allowed);
  - Enable(Scan) search for remote bridges;
  - Disable no restrictions for MAC addresses;
- Remote Bridges MAC Address addresses of remote bridges.

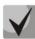

Router does not support the Wi-Fi Multimedia (WMM) function in the bridge mode.

Click Refresh to refresh information on available remote bridges.

Click the Apply/Save button to accept and save the changes.

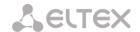

#### 4.5.5 The Advanced Submenu. Advanced Settings

The menu allows advanced configuration of wireless network.

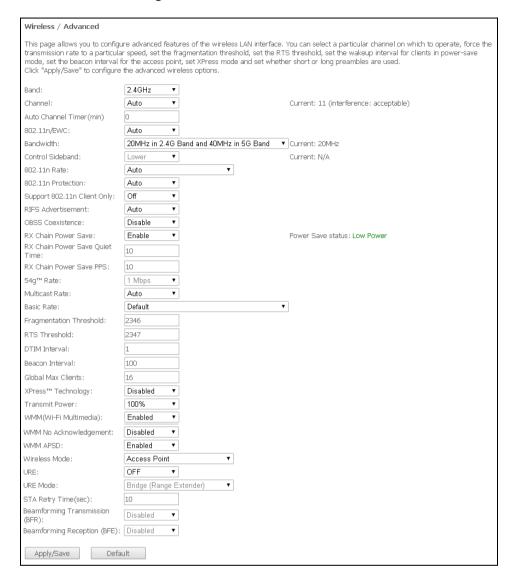

- Band frequency coverage;
- Channel active channel of the router. Interference or any other issues of a wireless network may
  be solved by changing the channel. The parameter is recommended to be set to Auto in order to
  avoid interference caused by adjacent networks.
- Auto Channel Timer (min) time period (in min.) after which the router will search for an optimal wireless channel. The parameter becomes available when the Channel value is set to Auto (0 disable);
- 802.11n/EWC compatibility mode for 802.11n Draft2.0 and EWC (Enhanced Wireless Consortium) equipment;
- Bandwidth bandwidth of 20 MHz or 40 MHz. When set to 40 MHz, 2 adjacent bandwidth of 20 MHz are used to broaden the channel's throughput;
- Control Sideband the second channel (Lower or Upper) for the 40 MHz option;
- 802.11n Rate connection rate;
- 802.11n Protection when enabled, enhances protection but decreases throughput;
- Support 802.11n Client Only when enabled, denies 802.11b/g clients to access the device;
- RIFS Advertisement reduced Interframe Space, reduces interval between data units (PDUs), increases Wi-Fi efficiency;

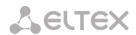

- OBSS Co-Existence tolerance setting for the chosen mode (20 MHz or 40 MHz. When set to Enable, chooses an optimal mode of operation taking into account the Bandwidth parameter; the mode will depend only on the Bandwidth parameter otherwise;
- RX Chain Power Save disables one of the device's antennas to save energy;
- RX Chain Power Save Quiet Time time period during which the traffic intensity should be lower than PPS for the power saving mode to be enabled;
- RX Chain Power Save PPS the upper limit of PPS (packet per second). If the packets intensity of the WLAN interface does not exceed this value during the time specified in RX Chain Power Save Quiet Time, the power saving mode is turned on;
- 54g<sup>™</sup> Rate connection rate in the 54g<sup>™</sup> compatibility mode;
- Multicast Rate multicast traffic rate;
- Basic Rate basic data rate;
- Fragmentation Threshold fragmentation threshold in bytes. If a packet size exceeds the value, the packet will be fragmented into parts of corresponding size;
- RTS Threshold if a packet size is lower than the set RTS threshold value, the RTS/CTS mechanism will not be used (channel connection using "ready to send"/"ready to receive" signals);
- DTIM Interval time period after which broadcast and multicast packets in buffer will be delivered to wireless clients;
- Beacon Interval time period after which an information packet is sent to the wireless network to confirm the access point is active;
- Global Max Clients the maximum number of wireless clients;
- XPress™ Technology allows increase of wireless throughput up to 27 % in 802.11g networks.
   XPress™ Technology can increase the throughput up to 75 % in mixed networks (802.11g and 802.11b);
- Transmit Power the transmit power of the access point;
- WMM (Wi-Fi Multimedia) enables the Wi-Fi Multimedia (WMM) mode. The mode allows fast and quality transmission of audio and video content simultaneously with data transmission;
- WMM No Acknowledgement the receiving side does not acknowledge packets in this mode. This
  increases transmission efficiency of low-interference medium, however decreases the efficiency of
  high-interference one;
- WMM APSD enables automatic switching to the power saving mode;
- Wireless Mode the operating mode:
  - Access Point the access point operating mode;
  - Wireless Ethernet a mode supporting Wireless Ethernet for joining network segments;
- URE uses the access point/router as a repeater. The mode is used to connect two wireless points in case direct connection is not possible;
- URE Mode the repeater mode selected (bridge (Range Extender), Routed (Travel Router));
- STA Retry Time (sec) time period during which the access points tries to establish connection with a Wi-Fi client.

Click the Apply/Save button to accept and save the changes.

## 4.6 The Storage Service Menu. File Storage Services

# 4.6.1 The Storage Device Info Submenu. Information on Connected Devices

The menu lists all available connected storage devices. The following information is provided:

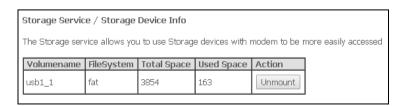

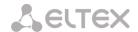

- Volumename device name:
- FileSystem type of file system;
- Total Space total storage space;
- Used Space used space;
- Unmount the button should be clicked to safely disconnect a connected device.

## 4.6.2 The User Accounts Submenu. Configuration of Samba Users

The menu allows configuration of Samba accounts.

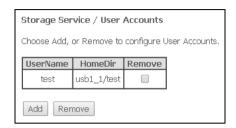

Click the *Add* button to add a record. In order to remove a record, set the flag in the *Remove* column in front of the corresponding record and click the *Remove* button.

- Username log-in used to access a network resource;
- Password password used to access the network resource;
- Confirm Password password confirmation;
- volumeName path to the network resource (name of the connected storage device is shown in the Storage Device Info tab).

# 4.7 The Management Menu. Device Management

## 4.7.1 The Restore Default Submenu. Restore Default Settings

The menu allows the default settings to be restored. The device will be rebooted in this case.

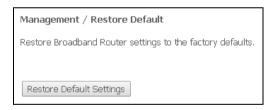

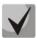

This will also cancel all changes made in device default settings.

Click the *Restore Default Settings* button to reset the device to factory settings. The device will be rebooted in this case.

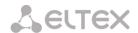

## 4.7.2 The Internet Time Submenu. System Time Settings

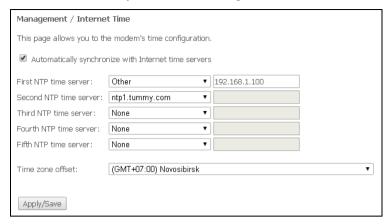

The tab contains settings for system time.

- Automatically synchronize with Internet time servers being set, enables automatic synchronisation with Internet precision time servers;
  - First NTP time server the main precision time server;
  - Second NTP time server the second precision time server (none do not use supplementary servers);
  - Third NTP time server the third precision time server (none do not use supplementary servers);
  - Fourth NTP time server the fourth precision time server (none do not use supplementary servers);
  - Fifth NTP time server the fifth precision time server (none do not use supplementary servers);
  - Time zone offset time zone according to UTC.

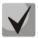

Choosing the *Other* option in the drop-down list of servers activates a window to the right where the address of the precision time server should be manually entered.

# 4.7.3 The Ping Submenu. Checking the Availability of Network Devices

The menu is intended for using the Ping utility to check availability of the network devices connected to the router.

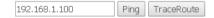

In order to check availability of a connected device, enter its IP address into the field and click the *Ping* button. Click the *TraceRoute* button to view the route tracing. The information will be displayed on this page of the web interface.

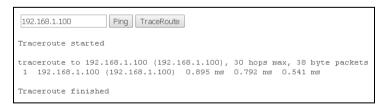

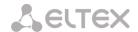

#### 4.7.4 The Passwords Submenu. Access Control Configuration (Passwords)

The menu allows user to change the password used to access the device.

| Management / Passwords                                                                                 |  |  |  |  |  |
|----------------------------------------------------------------------------------------------------|--|--|--|--|--|
| Use the fields below to enter up to 16 characters and click "Apply/Save" to change or create password. |  |  |  |  |  |
| Note; Password cannot contain a space.                                                                 |  |  |  |  |  |
| Old Password:                                                                                          |  |  |  |  |  |
| New Password:                                                                                          |  |  |  |  |  |
| Confirm Password:                                                                                      |  |  |  |  |  |
| Apply/Save                                                                                             |  |  |  |  |  |

In order to change a password, enter the current password, then enter a new password and confirm it.

Click the Apply/Save button to accept and save the changes.

#### 4.7.5 The System Log Submenu. Display and Configuration of the System Log

## 4.7.5.1 The Configuration Submenu. System Log Configuration

The menu is used for configuration of router's events.

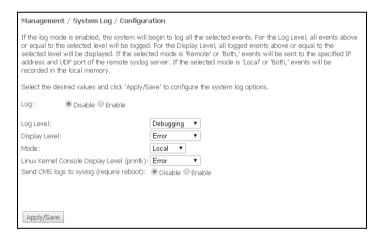

- Log enable/disable system log;
- Log Level verbosity of the event log. Severity levels in the descending order:
  - Emergency;
  - Alert;
  - Critical;
  - Error;
  - Warning;
  - Notice;
  - Informational;
  - Debugging;
- Display Level display level of the event log messages;
- Mode the log's operating mode:
  - Local all events a returned to the router through the buffer;
  - Remote all events are returned to the Syslog server;
  - Both both modes are enabled;
  - Flash sends events to a USB drive;
- Linux Level Console Display Level (printk) display level of messages in Linux console;

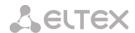

Send CMS logs to syslog (require reboot) – enables/disables CMS messages transmission to the system log.

The following settings are available in the Remote mode:

- Server IP address IP address of the Syslog server which stores all events;
- Server IP Port port number of the Syslog server.

Click the Apply/Save button to accept and save the changes.

## 4.7.5.2 The View Submenu. System Log Display

The menu is used to configure display of router's events.

| Date/Time      | Facility | Severity | Message                                                                 |
|----------------|----------|----------|-------------------------------------------------------------------------|
| Jan 1 00:01:00 | syslog   | emerg    | *********                                                               |
| Jan 1 00:01:00 | syslog   | emerg    | ## syslogd started: BusyBox v1.17.2 ##                                  |
| Jan 1 00:01:00 | syslog   | emerg    | *********                                                               |
| Jan 1 00:01:00 | kern     | err      | kernel: i2c i2c-0: Failed to register i2c client gpon_i2c at 0x50 (-16) |
| Jan 1 00:01:00 | kern     | err      | kernel: i2c i2c-0: Failed to register i2c client gpon_i2c at 0x50 (-16) |
| Jan 1 00:01:00 | kern     | err      | kernel: i2c i2c-0: Failed to register i2c client gpon_i2c at 0x51 (-16) |
| Jan 1 00:01:00 | kern     | err      | kernel: i2c i2c-0: Failed to register i2c client gpon_i2c at 0x51 (-16) |
| Jan 1 00:01:00 | kern     | err      | kernel: sd 0:0:0:0: [sda] No Caching mode page present                  |
| Jan 1 00:01:00 | kern     | err      | kernel: sd 0:0:0:0: [sda] Assuming drive cache: write through           |
| Jan 1 00:01:00 | kern     | err      | kernel: sd 0:0:0:0: [sda] No Caching mode page present                  |
| Jan 1 00:01:00 | kern     | err      | kernel: sd 0:0:0:0: [sda] Assuming drive cache: write through           |
| Jan 1 00:01:00 | kern     | err      | kernel: sd 0:0:0:0: [sda] No Caching mode page present                  |
| Jan 1 00:01:00 | kern     | err      | kernel: sd 0:0:0:0: [sda] Assuming drive cache: write through           |
| Jan 1 00:01:00 | kern     | crit     | kernel: eth0 Link UP 1000 mbps full duplex                              |
| Jan 1 00:01:02 | kern     | crit     | kernel: eth0 Link DOWN.                                                 |
| Jan 1 00:01:06 | kern     | crit     | kernel: eth0 Link UP 1000 mbps full duplex                              |

Click Close to close the log display window. Use the Refresh button to refresh the information.

## 4.7.6 The Update Software Submenu. Software Update

In order to update software, select the software in the *Software File name field* (use the Choose a File or Browse buttons) and click Update Software.

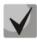

Do not switch off or reboot the device during software update. The process may take several minutes. The device will be automatically rebooted when the update is completed.

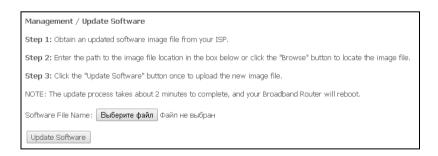

## 4.7.7 The Reboot Submenu. Device Reboot

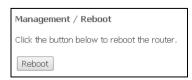

Click the Reboot button to reboot the device. The device reboot may take several minutes.

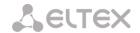

# APPENDIX A – POSSIBLE PROBLEMS AND OPTIONS FOR THEIR SOLUTION

| Problem                    | Possible Cause                 | Solution                                                                                                    |  |
|----------------------------|--------------------------------|----------------------------------------------------------------------------------------------------|--|
| Entering the router's IP   | The PC does not belong to      | Set the Obtain an IP address automatically                                                                                                    |  |
| address (e.g. 192.168.1.1) | the IP subnetwork for          | parameter in <i>Internet Connection Properties</i> of your                                                                                                    |  |
| does not provide access    | connection to the web          | computer                                                                                                    |  |
| to the web interface       | interface                      | Internet Protocol (TCP/IP) Properties                                                                                                    |  |
|                            |                                | General Alternate Configuration                                                                                                    |  |
|                            |                                | You can get IP settings assigned automatically if your network supports<br>this capability. Otherwise, you need to ask your network administrator for<br>the appropriate IP settings. |  |
|                            |                                |                                                                                                    |  |
|                            |                                | IP address:                                                                                                    |  |
|                            |                                | Subnet mask:                                                                                                    |  |
|                            |                                | Default gateway:                                                                                                    |  |
|                            |                                |                                                                                                    |  |
|                            |                                | Use the following DNS server addresses:                                                                                                    |  |
|                            |                                | Preferred DNS server:  Alternate DNS server:                                                                                                    |  |
|                            |                                | Siciliace Divid screet.                                                                                                    |  |
|                            |                                | Ad <u>v</u> anced                                                                                                    |  |
|                            |                                | OK Cancel                                                                                                    |  |
|                            | The installed web browser      | Enable Java script or use another web browser                                                                                                    |  |
|                            | has Java script disabled       |                                                                                                    |  |
|                            | Defective cable                | Check physical connection by checking status LEDs                                                                                                    |  |
|                            |                                | (all LEDs should be on). If the LEDs are off, use                                                                                                    |  |
|                            |                                | another cable or connect to another port of the                                                                                                    |  |
|                            |                                | device if available. If your computer is switched off,                                                                                                    |  |
|                            |                                | LEDs may also be off.                                                                                                    |  |
|                            | Access denied by your firewall | Disable firewall on your computer                                                                                                    |  |
| Error signal in the phone  | Invalid port configuration     | Check settings in the VoIP menu (see section 4.4.2                                                                                                    |  |
| connected to the FXS port  |                                | The SIP Advanced Setting Submenu. SIP Advanced                                                                                                    |  |
|                            |                                | Settings)                                                                                                    |  |
| Forgotten/incorrect        |                                | Reset the router to default settings using the F                                                                                                    |  |
| password to web            |                                | button on the rear panel. Unfortunately, all changes                                                                                                    |  |
| interface of the device    |                                | you made in settings will be lost in this case.                                                                                                    |  |

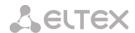

#### APPENDIX B – ADDITIONAL SERVICES

## 1. Call Waiting Notification

The service uses a definite signal to notify user about a new incoming call when the line is already busy with another call.

Having received the signal, the user may decide to pick up the waiting call.

The service can be chosen in the menu with user port settings in the *VoIP/SIP Advanced Setting* tab (see section **4.4.2 The** *The SIP Advanced* **Setting Submenu. SIP Advanced** Settings) by setting the *Call waiting* flag.

When you receive the new call notification while you are already talking, press R to hold the current call and take the waiting one. All further pressing of the R button will be processed according to the algorithms described in sections 2 Call Transfer and 3 Conference.

R – a flash release.

#### 2. Call Transfer

The *Calltransfer* service allows temporary interruption of connection with active subscriber (subscriber A), connection to another subscriber (subscriber C), and transfer of the call with disconnection of subscriber B (the subscriber providing the service).

The service description:

While being connected to the subscriber A, hold the call by pressing the flash release (R), wait for the "station response" signal, and dial the subscriber C. When the subscriber C answers your call, hang up.

#### 3. Conference

Conference is a service allowing three and more subscribers to have shared phone conversation.

The service description:

While being connected to the subscriber A, hold the call by pressing the flash release (R), wait for the "station response" signal, and dial the subscriber C. When the subscriber C answers your call, press R to switch to the conference mode.

The subscriber who starts the conference is a chairperson; the rest two subscribers are participants. When the chairperson presses flash release in the conference mode, the last called subscriber is disconnected. A participant may put on hold other participants.

The conference ends when the chairperson hangs up; the rest two participants will receive the release signal in this case. If a participant leaves the conference, the chairperson and another participant are switched to a normal two-party call.

## 4. Message Waiting Indication (MWI) - Notification about Voice Mail

If a voice message is left on server for a subscriber, the service allows the subscriber to be timely notified about the message. When the MWI service is enabled and there is an new message on server, the subscriber will hear a discontinuous buzzer when he picks up the phone.

In order to enable the MWI service, set the flag in the MWI field of the corresponding port on the VoIP/SIP Advanced Setting tab (see section 4.4.2 The SIP Advanced Setting Submenu. SIP Advanced Settings).

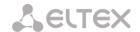

#### 5. Call Barring

The service allows phone access restriction to a certain types of outgoing calls.

The service can be configured in the menu with user port settings in the *VoIP/SIP Advanced Setting* tab (see section **4.4.2 The SIP Advanced Setting Submenu. SIP Advanced Settings)** by setting the *Call barring* flag and specifying the required parameters in the *Call barring mode* and *Call barring digit map* fields.

Three options of calls restriction are available depending on the parameter specified in the *Call barring mode* field:

- Allow all all outgoing calls are allowed;
- Deny all all outgoing calls are denied;
- Deny by digit map denied are only the calls to the number specified in the Call barring digit map field

The service description:

The Call barring digit map field is set to 1150. In order to deny all outgoing calls, choose the Deny all option in the Call barring mode field. In order to allow all outgoing calls, choose the Allow all option. In order to deny all calls to 1150, specify Deny by digit map in the Call barring mode field.

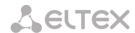

# **ACCEPTANCE CERTIFICATE AND WARRANTY** Optical Network Terminal with serial number meets the requirements of technical specification TU6650-098-33433783-2013 and is classified as fit for operation. The manufacturer, OOO Eltex Enterprise, guarantees that the subscriber gateway meets the requirements of technical specification TU6650-098-33433783-2013 provided its operation conditions correspond to the ones set forth in this Manual. The warranty period is 1 year. The device does not contain precious materials. Director A. N. Chernikov signature Head of the Quality Control Department S. I. Igonin signature

Name

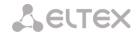